# **KEY FEATURES - ETHICS OFFICIALS** AFTER GOVERNMENT EI

This guide is a brief overview of the main features and components of the After Government Employment Advice Repository (AGEAR) system. All AGEAR functions are organized into separate workflow areas. Ethics officials should issue written opinion letters within 30 days after receiving a request for an opinion.

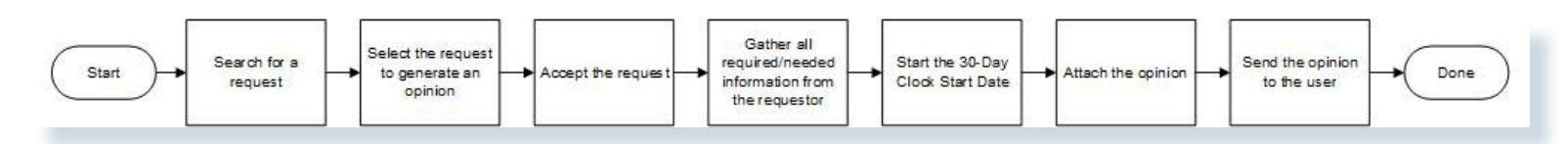

**Note:** *AGEAR is a tool that allows a current or former employee of the Department of Defense (DoD) who wishes a legal opinion from the DoD regarding post-government employment restrictions, as defined by Section 847 of the 2008 National Defense Authorization Act, to request an opinion via electronic means.*

The AGEAR Opinion process begins when the AGEAR Agency Manager receives and reviews the initial request, screening it for basic sufficiency before forwarding to an Ethics Official for action. The review by the Agency Manager does not determine if the request requires special handling within AGEAR, it merely identifies a valid user and who the request should be forwarded to for action.

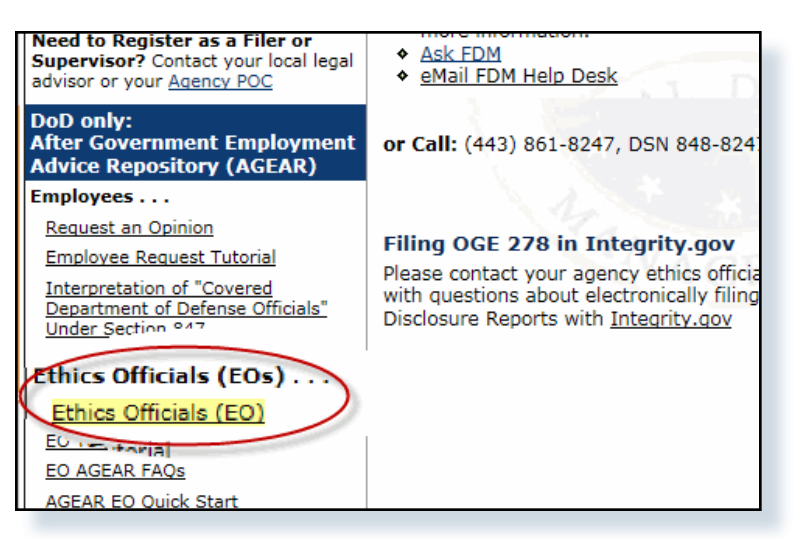

## **Accessing AGEAR**

Only designated FDM Ethics Officials, 450 Certifiers, SLCs and DAEOs and their ECs can review and process requests for Section 847 opinions in AGEAR.

- 1. From the FDM Homepage, **[https://www.fdm.](https://www.fdm.army.mil) [army](https://www.fdm.army.mil)**.mil, click **[Ethics Officials \(EO\) link](https://www.fdm.army.mil/AGEARWeb/reviewer/viewAgencyRequestListRev.xhtml)** in the AGEAR section.
- 2. Click the **Login** button under the Login using your CAC.

### **Search for a Request**

1. On the Agency Request List, enter additional search criteria and click **Search**.

*Note: Enter a Confirmation ID to locate a specific AGEAR request.*

Depending upon the filtering criteria you select, all requests that have been submitted displays.

#### **Select and Accept Request**

- 2. Click **View** beside the appropriate request.
- 3. If the request is not yours, click **Accept**. Review the questionnaire answers.

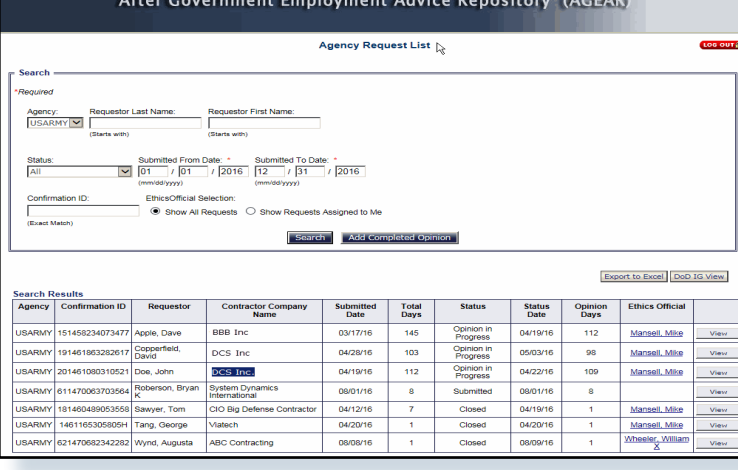

#### **Request more information**

Covered officials should provide the necessary information in their request to allow an Ethics Official to render an Opinion such as an electronic copy of the resume that was submitted to the employer and the company's position description. You can upload and attach any additional documentation received.

- 4. If the opinion requires special handling within AGEAR, click the **Request More Info** and record what information you need.
- 5. Contact the individual via e-mail or telephone using the information on the **Contact Info** tab.

### **Start 30-Day Clock**

- 6. Once you have sufficient information to prepare the opinion, click **30 Day Clock Start Date**.
- *Note: The 30-day processing clock activates the "opinion in progress" function. Ethics officials must record the activities between the request submittal date and opinion in progress date to justify any delay in starting the 30-day clock, and*
- 7. Follow the instructions on the screen and click **Save**.
- *Note: There is no way to change this date once entered. Be sure an opinion can be rendered prior to starting the clock.*

### **Prepare/Attach Opinion**

You may use the opinion template provided to prepare your opinion. The template incorporates information provided by the requestor and contains many provisions on post-government employment restrictions. Carefully review and edit the template as needed.

- *1.* Select **Download Draft Opinion**. An MSWord draft opinion template can be opened and saved to your computer.
- 2. Modify the draft opinion as appropriate and then **Save** (outside of AGEAR) as the final legal opinion.
- 3. Print, sign, scan and save the opinion as a pdf document.
- 4. In AGEAR, click the **Attachment** tab and upload the Final Opinion into the application.

Once a legal opinion is attached it cannot be deleted. Subsequent opinions can be added should corrections be necessary or if new information is provided.

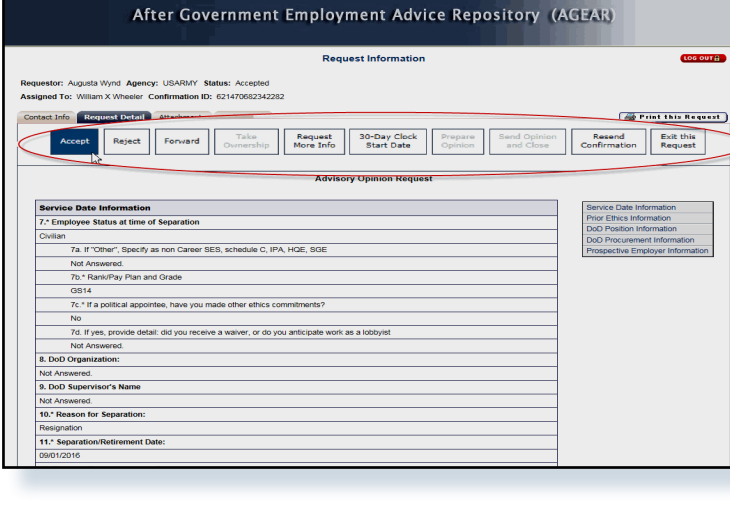

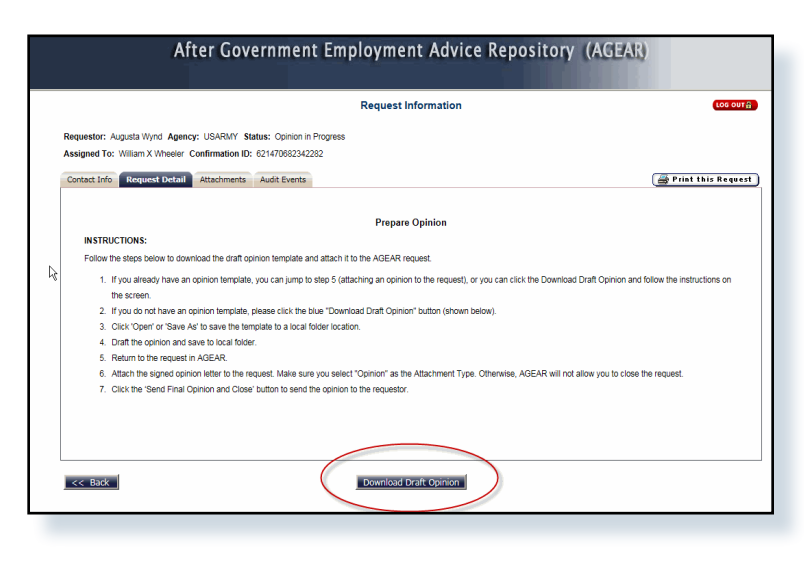

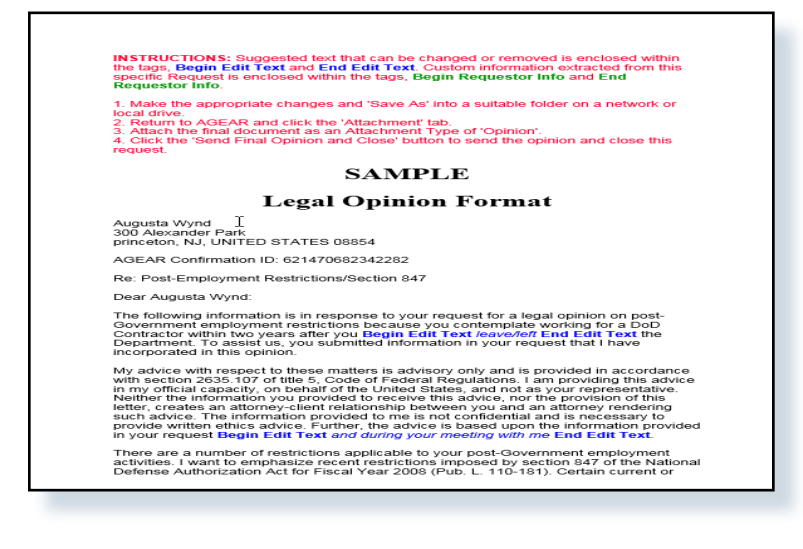

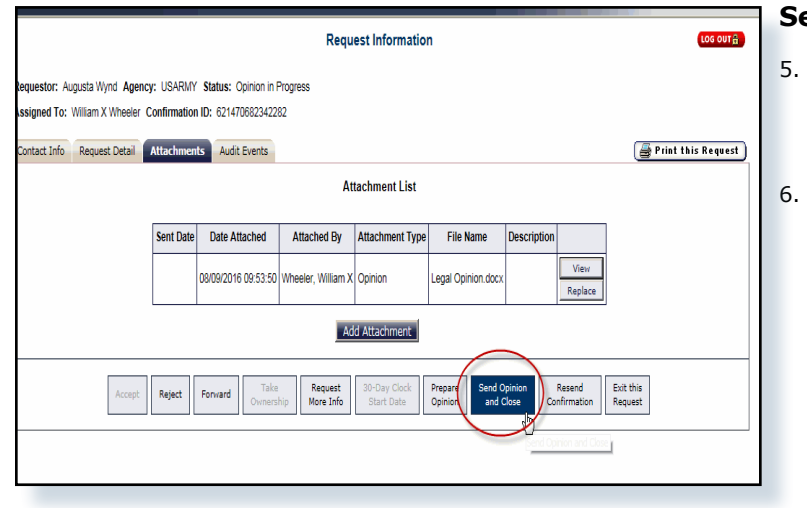

#### **Send Opinion to Requestor**

- 5. Click the **Send Opinion and Close**. This allows the EC to send the opinion to the requestor and close the request in AGEAR simultaneously.
- 6. Modify the text as desired and click **Send e-mail and Close.** The application sends the e-mail with the final opinion attached to the requestor and the status of request changes to Closed.

### **Rejecting a request**

REJECT the request if Section 847 does not apply. Record the reason for your determination. Inform the individual of the rejection and that a routine PGE opinion may be provided, if so follow your normal PGE advice process. You do not need to store non-Section 847 advisory opinions online.

### **Forward a request**

FORWARD the request to a different Ethics Counselor for action. Click Forward, to search for the individual you wish to forward the request to and assign it to them. You may send an e-mail notification at that time.

To forward it to another agency select **AGEAR Manager of another Agency** and then select the agency from the pull-down menu.

### **Take ownership of a request?**

To take ownership of a request that belongs to another Ethics Official, click **Take Ownership** and the request is placed in your work-list.